## How-To View Your MTSP Invoice - Aftermarket

798 Ryan Clauson Wed, Sep 22, 2021 [wiTECH 2.0 Public Articles - Aftermarket](https://kb.fcawitech.com/category/witech-2-0-public-articles-aftermarket/325/) 5981

- 1. Visit the Mopar Technical Service Portal (MTSP) website: <https://mopartsp.com>
- 2. Fill in your username and password, then click **Login** or press **ENTER** on your keyboard
- 3. On the left-hand side, select **Orders,** then select the order number you want to view the invoice and the invoice displays on the right side of the screen.

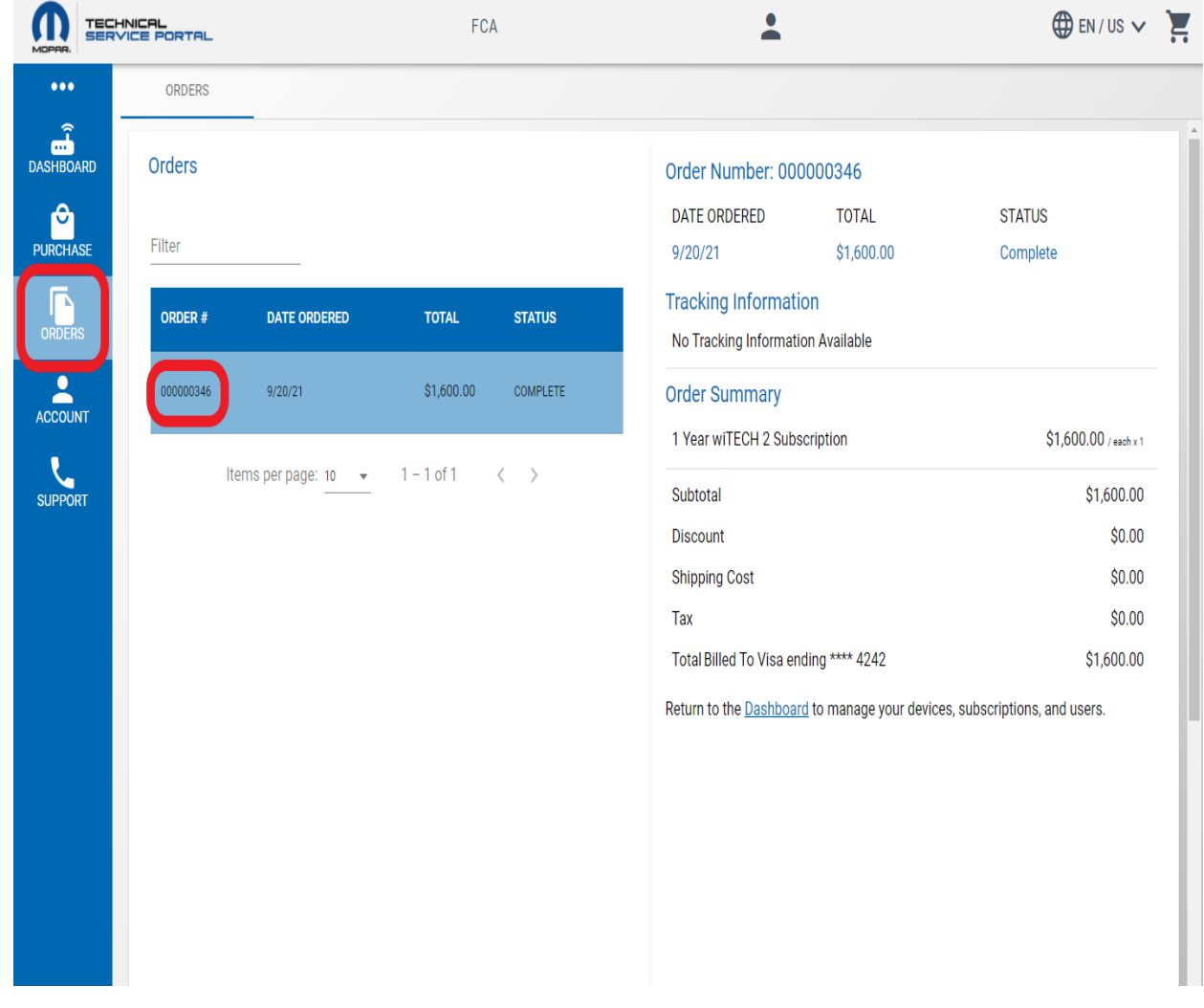

,,.

4. The invoice can be printed or saved to PDF using the web browsers Print feature.

Online URL: <https://kb.fcawitech.com/article/how-to-view-your-mtsp-invoice-aftermarket-798.html>